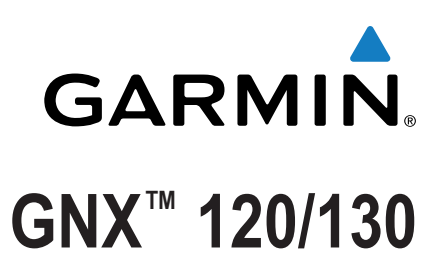

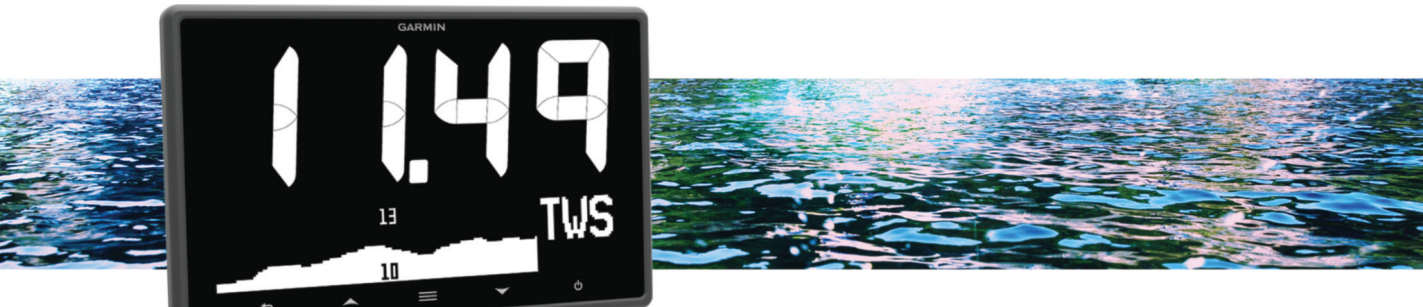

# Benutzerhandbuch

Alle Rechte vorbehalten. Gemäß Urheberrechten darf dieses Handbuch ohne die schriftliche Genehmigung von Garmin weder ganz noch teilweise kopiert werden. Garmin behält sich das Recht vor, Änderungen und Verbesserungen an seinen Produkten vorzunehmen und den Inhalt dieses Handbuchs zu ändern, ohne Personen oder Organisationen über solche Änderungen oder Verbesserungen informieren zu müssen. Unter [www.garmin.com](http://www.garmin.com) finden Sie aktuelle Updates sowie zusätzliche Informationen zur Verwendung dieses Produkts.

Garmin®, das Garmin Logo und Nexus® sind Marken von Garmin Ltd. oder deren Tochtergesellschaften und sind in den USA und anderen Ländern eingetragen. GNX™ und GND™ sind Marken von Garmin Ltd. oder deren Tochtergesellschaften. Diese Marken dürfen nur mit ausdrücklicher Genehmigung von Garmin verwendet werden.

NMEA® , NMEA 2000® und das NMEA 2000 Logo sind eingetragene Marken der National Marine Electronics Association.

# **Inhaltsverzeichnis**

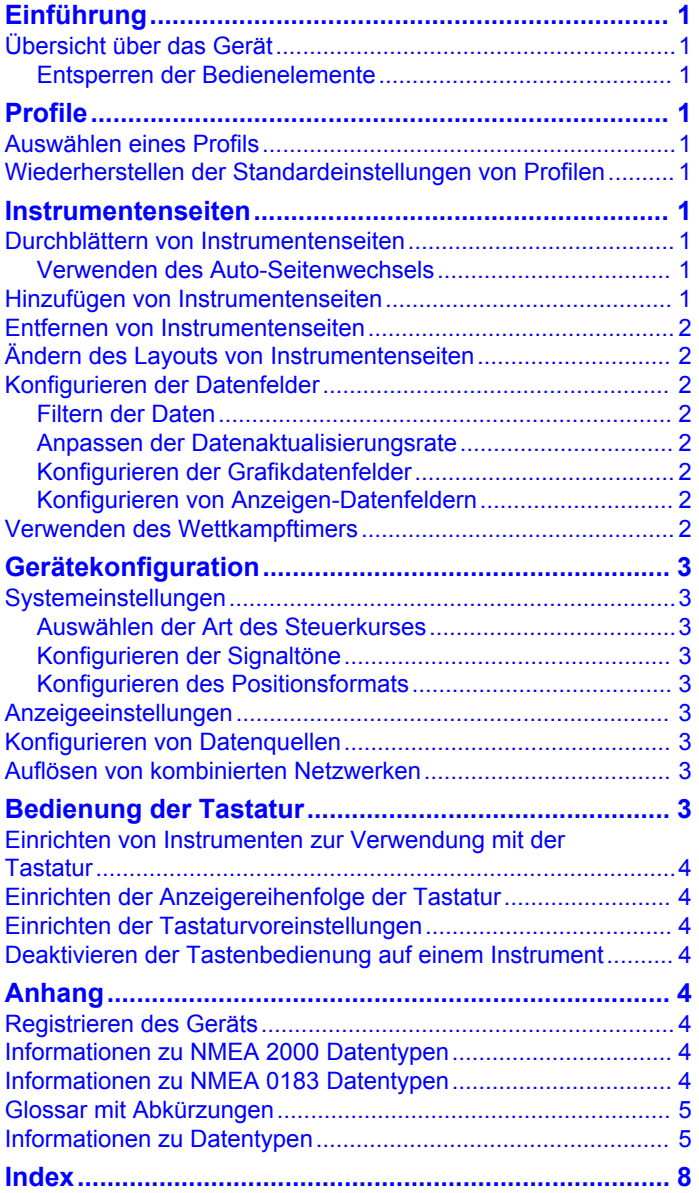

# **Einführung**

#### **WARNUNG**

<span id="page-4-0"></span>Lesen Sie alle Produktwarnungen und sonstigen wichtigen Informationen der Anleitung "*Wichtige Sicherheits- und Produktinformationen"*, die dem Produkt beiliegt.

# **Übersicht über das Gerät**

**HINWEIS:** Bestimmte Funktionen sind nur verfügbar, wenn die entsprechenden Sensoren mit dem Gerät verbunden sind.

Mit dem Marineinstrument können Sie über ein NMEA 2000® Netzwerk Datenquellen von Sensoren anzeigen.

Das Instrument kann NMEA® 0183 Daten nicht direkt empfangen, kann aber NMEA 0183 Daten von Quellen anzeigen, die mit einem GNX 20 oder GNX 21 (separat erhältlich) im selben NMEA 2000 Netzwerk verbunden sind.

Das Instrument kann auch Daten von Nexus® Instrumenten und Sensoren über ein GND™ 10 (separat erhältlich) empfangen.

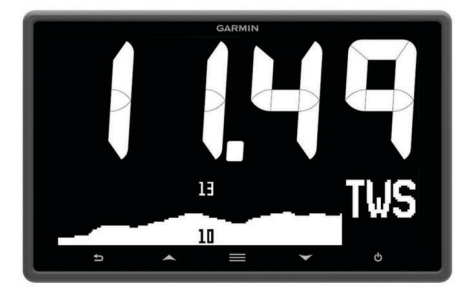

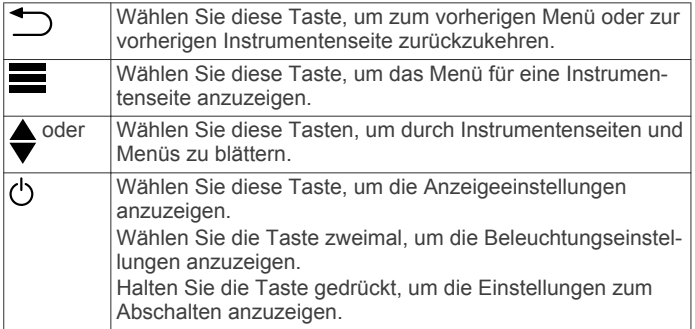

#### **Entsperren der Bedienelemente**

Nach einer Minute werden die Bedienelemente des Geräts automatisch gesperrt. Dadurch werden unbeabsichtigte Eingaben durch Wasserspritzer oder -tropfen verhindert. Wenn die Elemente gesperrt sind, wird beim Auswählen einer Taste auf dem Gerät das Symbol angezeigt.

**HINWEIS:** Sie können die Option **EINSTELLUNGEN** > **TASTENSPERRE** wählen, um die Gerätesperre zu deaktivieren.

Halten Sie die Tasten ▲ und ▼ gleichzeitig gedrückt.

Das Symbol  $\triangle$  wird ausgeblendet, wenn die Bedienelemente entsperrt sind.

# **Profile**

Profile sind Sammlungen von Instrumentenseiten, die angepasst werden können. Profile können sich aus Instrumentenseiten zusammensetzen, die ähnliche Daten anzeigen, z. B. Informationen zur GPS-Geschwindigkeit und zum GPS-Kurs.

Bei der Einrichtung der Grundeinstellungen können Sie ein vordefiniertes Profil auswählen oder ein benutzerdefiniertes Profil erstellen. Es ist jederzeit möglich, ein anderes Profil auszuwählen.

**MOTORBOOT**: Bei diesem Profil werden Instrumente angezeigt, die bei einem Motorboot nützlich sind. Die verfügbaren Standardinstrumente umfassen Informationen zu GPS-Geschwindigkeit, GPS-Kurs, Tiefe, Peilung zum Wegpunkt, Distanz zum nächsten Wegpunkt und Wassertemperatur.

- **SEGELTÖRN**: Bei diesem Profil werden Instrumente angezeigt, die bei einem Segeltörn nützlich sind. Die verfügbaren Standardinstrumente umfassen Informationen zu wahrer Windgeschwindigkeit, GPS-Geschwindigkeit, GPS-Kurs, Peilung zum Wegpunkt, Distanz zum nächsten Wegpunkt, Winkel des wahren Winds und Tiefe.
- **SEGELRENNEN**: Bei diesem Profil werden Instrumente angezeigt, die bei einer Regatta nützlich sind. Die verfügbaren Standardinstrumente umfassen Informationen zu GPS-Geschwindigkeit, wahrer Windgeschwindigkeit, Winkel des wahren Winds, Steuerkurs, Peilung zum Wegpunkt und Distanz zum nächsten Wegpunkt.
- **BENUTZERDEFINIERT**: Bei diesem Profil können Sie die Seite so anpassen, dass Instrumente angezeigt werden, die für Ihr Boot nützlich sind. Auf der Standardseite werden Informationen zur Geschwindigkeit über Grund angezeigt.

# **Auswählen eines Profils**

- **1** Wählen Sie > **EINSTELLUNGEN** > **PROFILE**.
- **2** Wählen Sie ein Profil.

# **Wiederherstellen der Standardeinstellungen von Profilen**

Sie können für Profile die Werkseinstellungen wiederherstellen.

- **1** Wählen Sie > **EINSTELLUNGEN** > **PROFILE** > **STANDARDS WIEDERHERSTELLEN**.
- **2** Wählen Sie **AKTUELLES PROFIL** oder **ALLE PROFILE**.

# **Instrumentenseiten**

# **Durchblättern von Instrumentenseiten**

Wählen Sie auf einer Instrumentenseite die Option A bzw.  $\blacktriangledown$ 

#### **Verwenden des Auto-Seitenwechsels**

Mit dem Auto-Seitenwechsel werden alle Instrumentenseiten automatisch fortlaufend der Reihe nach angezeigt.

- **1** Wählen Sie > **EINSTELLUNGEN** > **AUTO-SEITENWECHSEL**.
- **2** Wählen Sie eine Option:
	- Wählen Sie **AUTO-SEITENWECHSEL**, um den Auto-Seitenwechsel zu aktivieren oder zu deaktivieren.
	- Wählen Sie **AUTO-SEITENWECHSEL-INTERVALL**, um anzupassen, wie lange jede Instrumentenseite angezeigt wird.

# **Hinzufügen von Instrumentenseiten**

Sie können eine benutzerdefinierte Seite erstellen. Fügen Sie einer benutzerdefinierten Seite bis zu drei Instrumente aus Instrumentensammlungen hinzu.

- **1** Wählen Sie > **SEITE HINZUFÜGEN/ENTFERNEN** > **SEITE HINZUFÜGEN**.
- **2** Wählen Sie **EINE FUNKTION**, **ZWEI FUNKTIONEN** oder **DREI FUNKTIONEN**.
- **3** Wählen Sie eine Sammlung von Instrumentenseiten.
- **4** Wählen Sie die gewünschte Anzahl.
- **5** Wählen Sie bei Bedarf eine leere Funktion.
- 6 Wählen Sie ▲ bzw. ▼, um die Instrumentenseiten zu durchblättern.

<span id="page-5-0"></span>**7** Wählen Sie eine Instrumentenseite, die Sie hinzufügen möchten.

#### **Entfernen von Instrumentenseiten**

- **1** Wählen Sie die Instrumentenseite, die Sie entfernen möchten.
- **2** Wählen Sie > **SEITE HINZUFÜGEN/ENTFERNEN** > **SEITE ENTFERNEN**.
- **3** Wählen Sie **JA**.

### **Ändern des Layouts von Instrumentenseiten**

**HINWEIS:** Sie können das Layout von Instrumentenseiten ändern, sodass sie bis zu drei Datenfelder von verbundenen Instrumenten enthalten.

- **1** Wählen Sie auf der Instrumentenseite, die Sie ändern möchten, die Option > **AKTUELLE SEITE BEARBEITEN**  > **LAYOUT ÄNDERN**.
- **2** Wählen Sie die Anzahl der Felder, die auf der Instrumentenseite angezeigt werden sollen.
- **3** Wählen Sie das zu ändernde Feld.
- **4** Wählen Sie eine Kategorie.
- **5** Wählen Sie die Daten, die im Feld angezeigt werden sollen.
- **6** Wiederholen Sie die Schritte 3 bis 5 für jedes weitere Feld, das Sie ändern möchten.
- **7** Wählen Sie **FERTIG**.

# **Konfigurieren der Datenfelder**

Je nach angezeigter Instrumentenseite gibt es verschiedene Möglichkeiten, die dort bereitgestellten Daten anzuzeigen.

- **1** Wählen Sie > **DATENFELDER EINSTELLEN**.
- **2** Wählen Sie ein Datenfeld aus.
- **3** Wählen Sie eine Konfigurationsoption.
- **4** Passen Sie die Konfiguration an.

#### **Filtern der Daten**

Bestimmte Datentypen können gefiltert werden, um zu steuern, wie schnell das Marineinstrument auf Datenänderungen reagiert (*[Informationen zu Datentypen](#page-8-0)*, Seite 5).

- **1** Zeigen Sie die Daten an, die Sie filtern möchten, und wählen Sie > **DATENFELDER EINSTELLEN**.
- **2** Wählen Sie ein Datenfeld aus.
- **3** Wählen Sie **FILTEREINSTELLUNGEN**.
- **4** Passen Sie die Filtereinstellung an.
	- Wenn für den Filter die Option "0" eingestellt wird, ist das Filtern deaktiviert.
	- Je höher die Filtereinstellung, desto allmählicher zeigt das Instrument Änderungen der empfangenen Daten an.

Wenn Sie beispielweise die Filtereinstellung für Windgeschwindigkeitsdaten erhöhen, reagiert das Instrument weniger auf kurze Windböen und zeigt eine konstantere Windgeschwindigkeit an.

#### **Anpassen der Datenaktualisierungsrate**

Sie können die Rate ändern, mit der das Marineinstrument aktualisierte Daten anzeigt.

- **1** Zeigen Sie die Instrumentenanzeige mit Daten an, die Sie anpassen möchten, und wählen Sie > **DATENFELDER EINSTELLEN**.
- **2** Wählen Sie ein Datenfeld aus.
- **3** Wählen Sie **AKTUALISIERUNGSRATE**.
- **4** Wählen Sie eine Aktualisierungsrate.
- Beispiele für die Geschwindigkeiten der Aktualisierungsrate sind neben jeder Auswahl angegeben.

# **Konfigurieren der Grafikdatenfelder**

Auf einigen Instrumentenseiten mit nur einer Funktion werden Grafikdaten angezeigt (*[Informationen zu Datentypen](#page-8-0)*, [Seite 5\)](#page-8-0). Sie können konfigurieren, wie Daten in den Grafiken dargestellt werden.

**1** Wählen Sie auf einer Instrumentenseite mit einer Grafik die Option > **DATENFELDER EINSTELLEN** > **GRAFIKEINSTELLUNGEN**.

**HINWEIS:** Das Menü GRAFIKEINSTELLUNGEN wird nicht auf Instrumentenseiten ohne Grafik angezeigt.

- **2** Wählen Sie eine Option:
	- Legen Sie fest, wie lange die Grafikdaten angezeigt werden, indem Sie **GRAFIKDAUER** wählen.
	- Konfigurieren Sie den Maßstab der in der Grafik angezeigten Werte, indem Sie **GRAFIKMASSSTAB**  wählen.

#### **Konfigurieren von Anzeigen-Datenfeldern**

Einige Datentypen können als Anzeige dargestellt werden, wenn sie als letzte Funktion auf einer Instrumentenseite mit zwei Funktionen angezeigt wurden (*[Informationen zu Datentypen](#page-8-0)*, [Seite 5\)](#page-8-0). Sie können konfigurieren, wie Daten in der Anzeige dargestellt werden.

**1** Wählen Sie auf einer Instrumentenseite mit einer Anzeige die Option  $\equiv$  > DATENFELDER EINSTELLEN > **ANZEIGENEINSTELLUNGEN**.

**HINWEIS:** Das Menü ANZEIGENEINSTELLUNGEN wird nicht auf Instrumentenseiten ohne Anzeige angezeigt.

**2** Wählen Sie einen Wert, um die Messgrenzwerte anzupassen.

# **Verwenden des Wettkampftimers**

Damit Sie den Wettkampftimer auf einer Seite anzeigen können, müssen Sie ihn als Datenfeld aus der Kategorie SEGELN hinzufügen.

Verwenden Sie den Wettkampftimer, um einen Countdown zum Wettkampf zu erhalten und dann die Dauer des Wettkampfes zu messen. Der Wettkampftimer ist mit anderen GNX Instrumenten und kompatiblen Kartenplottern von Garmin® im selben NMEA 2000 Netzwerk synchronisiert.

TIPP: Halten Sie auf einer Hauptseite die Taste gedrückt, um schnell auf den Wettkampftimer zuzugreifen. Dieser Kurzbefehl funktioniert auf allen Seiten und zwar unabhängig davon, ob der Wettkampftimer der Seite hinzugefügt wurde.

- **1** Wählen Sie auf einer Seite, die den Wettkampftimer als Datenfeld enthält, die Option **E** > DATENFELDER **EINSTELLEN** > **WETTKAMPFTIMER-EINSTELLUNGEN**.
- **2** Wählen Sie eine Option:
	- Wenn das Gerät im Vor-Wettkampfmodus ist und der Timer nicht läuft, wählen Sie **START**, um den Vor-Wettkampftimer zu starten, **ZURÜCKSETZEN**, um den Vor-Wettkampftimer zurückzusetzen oder **EINSTELLUNGEN**, um den Anfangswert für den Vor-Wettkampftimer anzupassen.
	- Wenn der Vor-Wettkampftimer läuft (d. h. die Zeit absteigend zählt), wählen Sie **b**zw. ▼, um den Timer auf die nächste Minute voraus oder die nächste Minute zurück einzustellen, oder **STOPP**, um den Vor-Wettkampftimer anzuhalten.
	- Wenn der Wettkampftimer läuft (d. h. die Zeit aufsteigend zählt), wählen Sie **STOPP**, um den Wettkampftimer anzuhalten, oder  $\nabla$ , um den Timer auf 0:00 zurückzusetzen.

# **Gerätekonfiguration**

#### <span id="page-6-0"></span>**Systemeinstellungen**

#### Wählen Sie > **EINSTELLUNGEN** > **SYSTEM**.

**EINHEITEN**: Richtet die Maßeinheiten ein.

- **RICHTUNG**: Richtet die Referenz und die Missweisung für die Berechnung von Steuerkursinformationen ein.
- **SIGNALTÖNE**: Richtet ein, wann akustische Signale verwendet werden.
- **GPS-POSITION**: Richtet das Positionsformat und das Kartenbezugssystem ein. Das Kartenbezugssystem ist vom Positionsformat abhängig.
- **AUTOMATISCHES EINSCHALTEN**: Das Gerät wird automatisch eingeschaltet, wenn das NMEA Netzwerk eingeschaltet wird.

**SPRACHE**: Stellt die Bildschirm-Dialogsprache ein.

**ZEIT**: Richtet das Zeitformat, die Zeitzone und die Sommerzeit für die aktuelle Position ein.

**SYSTEMINFORMATIONEN**: Zeigt Softwareinformationen an.

**WERKSSTANDARDS**: Setzt die Geräteeinstellungen auf Werksstandards zurück.

#### **Auswählen der Art des Steuerkurses**

- **1** Wählen Sie > **EINSTELLUNGEN** > **SYSTEM** > **RICHTUNG**.
- **2** Wählen Sie **NORDREFERENZ**.
- **3** Wählen Sie eine Option:
	- Wählen Sie **MAGNETISCH**, um die magnetische Missweisung für die GPS-Position automatisch einzurichten.
	- Wählen Sie **WAHR**, um die wahre Nordrichtung als Steuerkursreferenz einzurichten.
	- Wählen Sie **GITTER**, um Gitter Nord als Richtungsreferenz (000°) einzurichten.

#### *Anpassen der Steuerkursmissweisung*

Die Steuerkursmissweisung wird standardmäßig automatisch eingestellt. Sie können den Wert manuell anpassen.

- **1** Wählen Sie > **EINSTELLUNGEN** > **SYSTEM** > **RICHTUNG** > **MISSWEISUNG** > **BENUTZERMISSWEISUNG**.
- **2** Passen Sie die Missweisung an.
- **3** Wählen Sie  $\bigcirc$ , um die Anpassung der Missweisung zu speichern.

#### **Konfigurieren der Signaltöne**

Sie können Signaltöne so einrichten, dass Sie bei Tastenbetätigung ausgegeben werden.

Wählen Sie > **EINSTELLUNGEN** > **SYSTEM** > **SIGNALTÖNE**.

#### **Konfigurieren des Positionsformats**

**HINWEIS:** Ändern Sie das Positionsformat oder das Kartenbezugssystem nur, wenn Sie eine Karte verwenden, die ein anderes Positionsformat bzw. Kartenbezugssystem erfordert.

- **1** Wählen Sie > **EINSTELLUNGEN** > **SYSTEM** > **GPS-POSITION**.
- **2** Wählen Sie eine Option:
	- Ändern Sie das Positionsformat, in dem Angaben angezeigt werden, indem Sie **POSITIONSFORMAT**  wählen.
	- Ändern Sie das Koordinatensystem, nach dem die Karte strukturiert ist, indem Sie **KARTENBEZUGSSYSTEM**  wählen.

#### **Anzeigeeinstellungen**

Wählen Sie > **EINSTELLUNGEN** > **ANZEIGE**.

**HINTERGRUNDBELEUCHTUNG**: Richtet die Helligkeit der Displaybeleuchtung ein.

**FARBE**: Legt die Farbe des Bildschirms fest.

**NETZWERKFREIGABE**: Gibt Einstellungen für Farbe, Hintergrundbeleuchtung und Signaltöne an andere Geräte im NMEA 2000 Netzwerk weiter.

# **Konfigurieren von Datenquellen**

Mit dem Instrument verbundene Sensoren stellen Daten bereit, z. B. zu Wind oder Geschwindigkeit, und können über das Instrument konfiguriert werden. Weitere Informationen finden Sie im Benutzerhandbuch der jeweiligen Sensoren.

- **1** Wählen Sie > **EINSTELLUNGEN** > **DATENQUELLEN**.
- **2** Wählen Sie eine Datenkategorie.
- **3** Falls mehrere Sensoren auf dem Schiff Daten aus dieser Kategorie liefern, wählen Sie einen Sensor aus, den Sie konfigurieren möchten.
- **4** Wählen Sie eine Konfigurationsoption, und konfigurieren Sie die Einstellung.

# **Auflösen von kombinierten Netzwerken**

Wenn das Gerät eingeschaltet ist, kann es erkennen, ob es mit Instrumenten eines anderen Netzwerks synchronisiert wurde. Dies kann vorkommen, falls das Gerät zuvor auf einem anderen Schiff installiert und mit Instrumenten im Netzwerk des anderen Schiffs synchronisiert war. Falls die Einstellungen nicht auf die Werksstandards zurückgesetzt werden (*[Wiederherstellen der](#page-4-0) [Standardeinstellungen von Profilen](#page-4-0)*, Seite 1), erkennt das Gerät einen Konflikt, der behoben werden muss.

- **1** Wählen Sie > **EINSTELLUNGEN** > **KOMBINIERTE NETZWERKE ERKANNT**.
- **2** Wählen Sie eine Option:
	- Wählen Sie **NEIN**, um vorhandene Instrumente im Netzwerk mit dem Gerät zu synchronisieren.
	- Wählen Sie **JA**, um das Gerät mit vorhandenen Instrumenten im Netzwerk zu synchronisieren.

# **Bedienung der Tastatur**

Über die Tastatur lassen sich alle kompatiblen Marineinstrumente in Ihrem NMEA 2000 Netzwerk bedienen. Alle kompatiblen Marineinstrumente müssen mit demselben NMEA 2000 Netzwerk verbunden sein, und Sie können einstellen, in welcher Reihenfolge sie bedient werden.

**HINWEIS:** Die Tastatur ist nicht mit allen Marineinstrumenten von Garmin kompatibel. Eine vollständige Liste kompatibler Instrumente finden Sie unter [www.garmin.com/GNXkeypad](http://www.garmin.com/GNXkeypad).

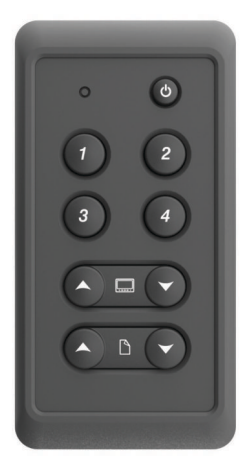

<span id="page-7-0"></span>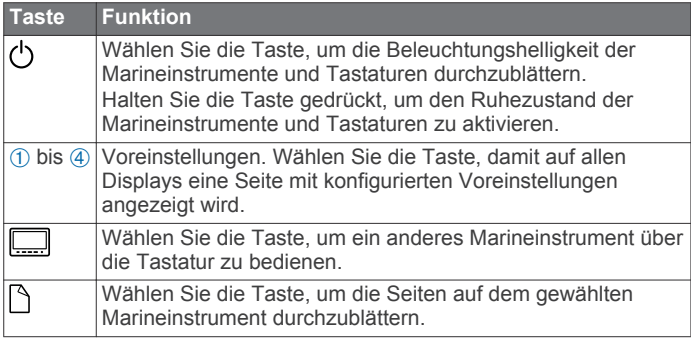

## **Einrichten von Instrumenten zur Verwendung mit der Tastatur**

Alle kompatiblen Marineinstrumente, die Sie über die Tastatur bedienen möchten, müssen mit demselben NMEA 2000 Netzwerk wie die Tastatur verbunden sein.

Sie sollten die folgenden Schritte für jedes kompatible Instrument durchführen, das Sie dem NMEA 2000 Netzwerk hinzufügen.

**1** Wählen Sie auf einem kompatiblen Marineinstrument, das mit demselben NMEA 2000 Netzwerk wie die Tastatur verbunden ist, die Option **E** > **EINSTELLUNGEN** > **REMOTE-TASTATUR-EINSTELLUNGEN**.

**HINWEIS:** Falls die Option KOMBINIERTE NETZWERKE ERKANNT anstelle von REMOTE-TASTATUR-EINSTELLUNGEN angezeigt wird, muss das kombinierte Netzwerk aufgelöst werden. Erst dann können Sie das Instrument über die Tastatur bedienen (*[Auflösen von](#page-6-0) [kombinierten Netzwerken](#page-6-0)*, Seite 3).

- **2** Wählen Sie **JA**, um auf dem Instrument die Tastenbedienung zu aktivieren.
- **3** Wiederholen Sie die Schritte 1 und 2 für jedes weitere kompatible Instrument, das Sie über die Tastatur bedienen möchten.

### **Einrichten der Anzeigereihenfolge der Tastatur**

Sie können einstellen, wie die Tastatur mit den Tasten zwischen den verbundenen Marineinstrumenten wechselt.

**1** Wählen Sie auf einem kompatiblen Marineinstrument, das mit demselben NMEA 2000 Netzwerk wie die Tastatur verbunden ist, die Option **= > EINSTELLUNGEN** > **REMOTE-TASTATUR-EINSTELLUNGEN** > **ANZEIGEREIHENFOLGE WÄHLEN**.

Das Gerät durchsucht das Netzwerk nach anderen verbundenen Instrumenten.

**HINWEIS:** Die Position des Geräts in der aktuellen Anzeigereihenfolge wird rechts neben dem Menüelement ANZEIGEREIHENFOLGE WÄHLEN angezeigt. Wenn das Gerät beispielsweise das zweite von vier Geräten ist, wird im Menü "2:4" angezeigt.

- **2** Wählen Sie eine Option:
	- Wenn die richtige Anzahl verbundener Instrumente angezeigt wird, wählen Sie **FORTFAHREN**.
	- Wenn die falsche Anzahl verbundener Instrumente angezeigt wird, überprüfen Sie die Stromversorgung und Verbindungen aller kompatiblen Instrumente, und wählen Sie **WIEDERHOLEN**.

**HINWEIS:** Falls nicht die richtige Anzahl an Instrumenten aufgeführt wird, liegt dies möglicherweise an einem kombinierten Netzwerk. Ein kombiniertes Netzwerk muss aufgelöst werden, damit alle verbundenen Geräte über die Tastatur bedient werden können (*[Auflösen von](#page-6-0)  [kombinierten Netzwerken](#page-6-0)*, Seite 3).

- **3** Wählen Sie die Reihenfolge des Geräts und dann die Option **OK**.
- **4** Wiederholen Sie die Schritte 1 bis 3 für jedes verbundene Gerät.

# **Einrichten der Tastaturvoreinstellungen**

Jede der vier Voreinstellungstasten der Tastatur kann einer Instrumentenseite zugewiesen werden.

**TIPP:** Während Sie auf einem von der Tastatur gesteuerten Marineinstrument eine Instrumentenseite anzeigen, können Sie der Instrumentenseite schnell eine Voreinstellungstaste zuweisen, indem Sie die Voreinstellungstaste drei Sekunden lang gedrückt halten.

- **1** Wählen Sie auf einem kompatiblen Marineinstrument, das mit demselben NMEA 2000 Netzwerk wie die Tastatur verbunden ist, die Option **E > EINSTELLUNGEN > REMOTE-TASTATUR-EINSTELLUNGEN** > **VOREINSTELLUNGEN EINRICHTEN**.
- **2** Wählen Sie eine Voreinstellungstaste.
- **3** Wählen Sie die Nummer der Instrumentenseite der derzeitigen Anzeigereihenfolge, die Sie der Voreinstellungstaste zuweisen möchten.
- **4** (Optional) Wiederholen Sie die Schritte 1 bis 3 für jede Voreinstellungstaste.
- **5** (Optional) Wiederholen Sie die Schritte 1 bis 4 auf jedem weiteren Instrument.

#### **Deaktivieren der Tastenbedienung auf einem Instrument**

Sie können die Tastenbedienung auf einem kompatiblen Marineinstrument deaktivieren.

- **1** Wählen Sie auf einem kompatiblen Marineinstrument, das mit demselben NMEA 2000 Netzwerk wie die Tastatur verbunden ist, die Option **E > EINSTELLUNGEN > REMOTE-TASTATUR-EINSTELLUNGEN** > **REMOTE-TASTATUR IGNORIEREN**.
- **2** Wählen Sie **JA**. Das Marineinstrument wird nicht über die Tastatur bedient.

# **Anhang**

# **Registrieren des Geräts**

Helfen Sie uns, unseren Service weiter zu verbessern, und füllen Sie die Online-Registrierung noch heute aus.

- Rufen Sie die Website<http://my.garmin.com> auf.
- Bewahren Sie die Originalquittung oder eine Fotokopie an einem sicheren Ort auf.

#### **Informationen zu NMEA 2000 Datentypen**

Alle NMEA 2000 zertifizierten Sensoren stellen Informationen bereit, die speziell für das NMEA 2000 zertifizierte Anzeigegerät gelten. Welche Daten auf dem Anzeigegerät zu sehen sind, hängt davon ab, welche Sensoren Sie installiert und konfiguriert haben. Weitere Informationen finden Sie in den Installationsanweisungen des Garmin Anzeigegeräts oder des Instruments, das Informationen zu NMEA 2000 PGN Datentypen bereitstellt.

#### **Informationen zu NMEA 0183 Datentypen**

Das Instrument kann NMEA 0183 Daten nicht direkt empfangen, kann aber NMEA 0183 Daten von Quellen anzeigen, die mit einem GNX 20 oder GNX 21 (separat erhältlich) im selben NMEA 2000 Netzwerk verbunden sind.

Alle NMEA 0183 zertifizierten Sensoren stellen Informationen bereit, die speziell für ein NMEA 0183 zertifiziertes Anzeigegerät <span id="page-8-0"></span>gelten. Welche Daten auf dem Anzeigegerät zu sehen sind, hängt davon ab, welche Sensoren Sie installiert und konfiguriert haben. Informationen zu NMEA 0183 Datentypen finden Sie in den Installationsanweisungen des Anzeigegeräts oder Instruments von Garmin.

### **Glossar mit Abkürzungen**

Viele Seiten des Geräts enthalten Abkürzungen, um die angezeigten Daten zu identifizieren.

- **ABS**: (ABSOLUTE LUFTFEUCHTIGKEIT) Absolut im Verhältnis zu einem anderen Datenfeld. Beispielsweise absolute Luftfeuchtigkeit.
- **AIR**: Die Lufttemperatur.
- **ATW**: (ANKUNFTSZEIT AM NÄCHSTEN WEGPUNKT) Bei der Navigation die voraussichtliche Ankunftszeit am nächsten Wegpunkt.
- **AVG**: (DURCHSCHNITTSGESCHWINDIGKEIT DURCH WASSER) Der Durchschnittswert.
- **AWA**: (WINKEL DES SCHEINBAREN WINDS) Der Windwinkel im Verhältnis zum Bug des Schiffs.
- **AWS**: (SCHEINBARE WINDGESCHWINDIGKEIT) Die gemessene Windgeschwindigkeit.
- **BAR**: (BAROMETER) Der kalibrierte aktuelle Luftdruck.
- **BAT**: (AKKU) Die Batteriespannung.
- **BSP**: (BOOTSGESCHWINDIGKEIT) Die Geschwindigkeit des Schiffs durch Wasser.
- **BSP**: (BOOTSGESCHWINDIGKEIT) Die Geschwindigkeit des Schiffs durch Wasser.
- **BTW**: (PEILUNG ZUM WEGPUNKT) Die Richtung von der aktuellen Position zu einem Ziel. Sie müssen auf einer Route navigieren, damit diese Daten angezeigt werden.
- **COG**: (KURS ÜBER GRUND) Die tatsächliche Fahrtrichtung unabhängig von Steuerkurs und vorübergehenden Steuerkursänderungen.
- **DIS**: (DISTANZ) Die während der Navigation gefahrene Strecke.
- **DPT**: (TIEFE) Die Wassertiefe. Das Gerät muss mit einem NMEA 0183 oder NMEA 2000 Gerät verbunden sein, das die Wassertiefe ermitteln kann.
- **DRF**: (DRIFT) Die Geschwindigkeit des Laufs.
- **DTL**: (DISTANZ ZUR STARTLINIE) Im Wettkampfmodus die Distanz zur Startlinie.
- **DTW**: (DISTANZ ZUM WEGPUNKT) Bei der Navigation die Distanz zum nächsten Wegpunkt.
- **ECN**: (KRAFTSTOFFVERBRAUCH MOTOR) Ein Modifizierer für einen Wert wie Spritverbrauch.
- **ELV**: (HÖHE) Die Höhe der aktuellen Position über oder unter dem Meeresspiegel.
- **ENG**: (MOTOR) Ein Modifizierer für einen Maschinenwert wie Spannung oder Drehzahl.
- **ERR**: () Bei Verwendung mit GPS der Genauigkeitsfehler für die aktuelle Position.
- **FLO**: (KRAFTSTOFFDURCHFLUSSRATE MOTOR) Ein Modifizierer für einen Wert wie Kraftstoffdurchflussrate.
- **FUEL**: Ein Modifizierer für einen Wert wie Spritverbrauch oder Kraftstoffdurchflussrate.
- **GWD**: (RICHTUNG DES BODENWINDS) Die Richtung des Winds im Verhältnis zum Boden. Als Referenz dient Norden.
- **GWS**: (GESCHWINDIGKEIT DES BODENWINDS) Die Windgeschwindigkeit im Verhältnis zum Boden.

**HDG**: (RICHTUNG) Die Richtung, in die das Boot weist.

- **HUM**: (LUFTFEUCHTIGKEIT) Der Grad der Luftfeuchtigkeit.
- **LINE**: Bei Verwendung mit der gutgemachten Geschwindigkeit zeigt dies den Wert der gutgemachten Geschwindigkeit zur Startlinie an.
- **MAX**: (MAXIMALE GESCHWINDIGKEIT ÜBER GRUND) Das Maximum im Verhältnis zu einem anderen Datenfeld. Beispielsweise maximale Geschwindigkeit.
- **MIN**: () Das Minimum im Verhältnis zu einem anderen Datenfeld. Beispielsweise minimale Geschwindigkeit.
- **ODO**: (KILOMETERZÄHLER) Die gesamte, bei allen Reisen zurückgelegte Distanz. Dieser Gesamtwert wird beim Zurücksetzen der Reisedaten nicht gelöscht.
- **OTH**: (KURS ANDERER BUG) Die Richtung des Kurses anderer Bug des Schiffs basierend auf der Richtung der aktuellen Wende.
- **POS**: (POSITION) Die aktuelle Position des Boots.
- **RACE**: Der Timer für Bootsrennen.
- **REL**: (RELATIVE LUFTFEUCHTIGKEIT) Absolut im Verhältnis zu einem anderen Datenfeld. Beispielsweise absolute Luftfeuchtigkeit.
- **RPM**: (MOTORDREHZAHL) Motordrehzahl pro Minute vom Tachometer.
- **RUD**: (RUDERWINKEL) Das Ruder im Verhältnis zu einem anderen Datenfeld. Beispielsweise der Ruderwinkel.
- **SEA**: (WASSERTEMPERATUR) Die Wassertemperatur. Das Gerät muss mit einem NMEA 0183 oder NMEA 2000 Gerät verbunden sein, das die Wassertemperatur ermitteln kann.
- **SOG**: (GESCHWINDIGKEIT ÜBER GRUND) Die tatsächliche Fahrtgeschwindigkeit unabhängig von Steuerkurs und vorübergehenden Steuerkursänderungen.
- **TRP**: (REISE) Ein Modifizierer für ein anderes Feld, beispielsweise für einen Tageskilometerzähler oder für den verbrauchten Kraftstoff.
- **TTB**: (ÜBERSCHÜSSIGE ZEIT) Die Zeit, die vor einem Wettkampf zum Erreichen der Startlinie erforderlich ist.
- **TTL**: (ZEIT ZUR STARTLINIE) Die voraussichtliche Zeit bis zum Erreichen der Startlinie.
- **TWA**: (WINKEL DES WAHREN WINDS) Der Windwinkel im Verhältnis zum Wasser. Als Referenz dient der Bug des Schiffs mit einem Backbord- oder Steuerbordwinkel von bis zu 180 Grad.
- **TWD**: (RICHTUNG DES WAHREN WINDS) Die wahre Windrichtung im Verhältnis zu Norden.
- **TWS**: (WAHRE WINDGESCHWINDIGKEIT) Die wahre Windgeschwindigkeit im Verhältnis zum Schiff.
- **UTC**: Die koordinierte Weltzeit.
- **VMG**: (GUTGEMACHTE GESCHWINDIGKEIT WEGPUNKT) Bei der Navigation die Geschwindigkeit, mit der Sie sich einem Ziel entlang einer Route nähern.
- **WND**: (GUTGEMACHTE GESCHWINDIGKEIT WIND) Die gutgemachte Geschwindigkeit bei der Navigation gegen den Wind.
- **XTE**: Ein Kursversatzfehler.

#### **Informationen zu Datentypen**

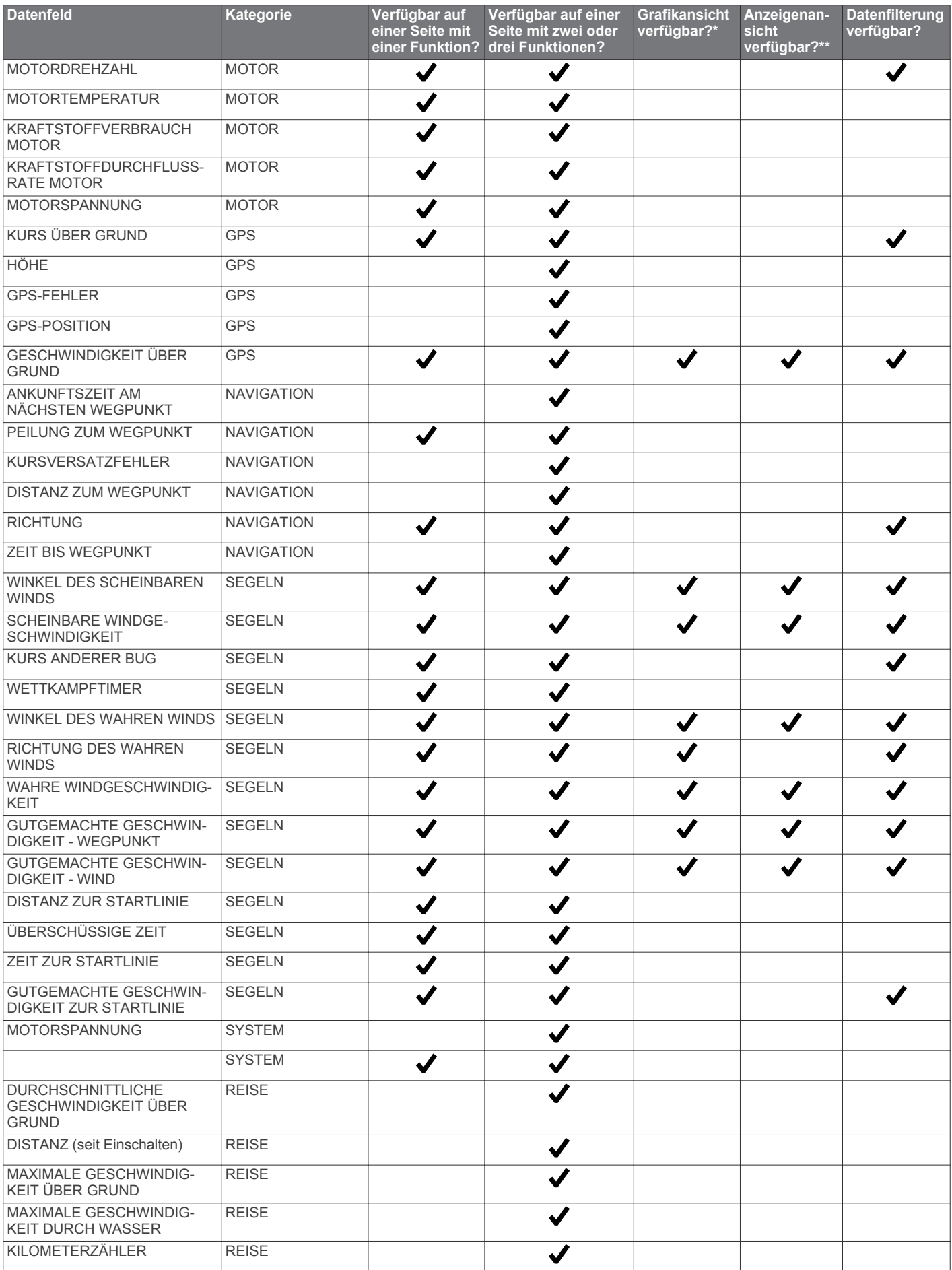

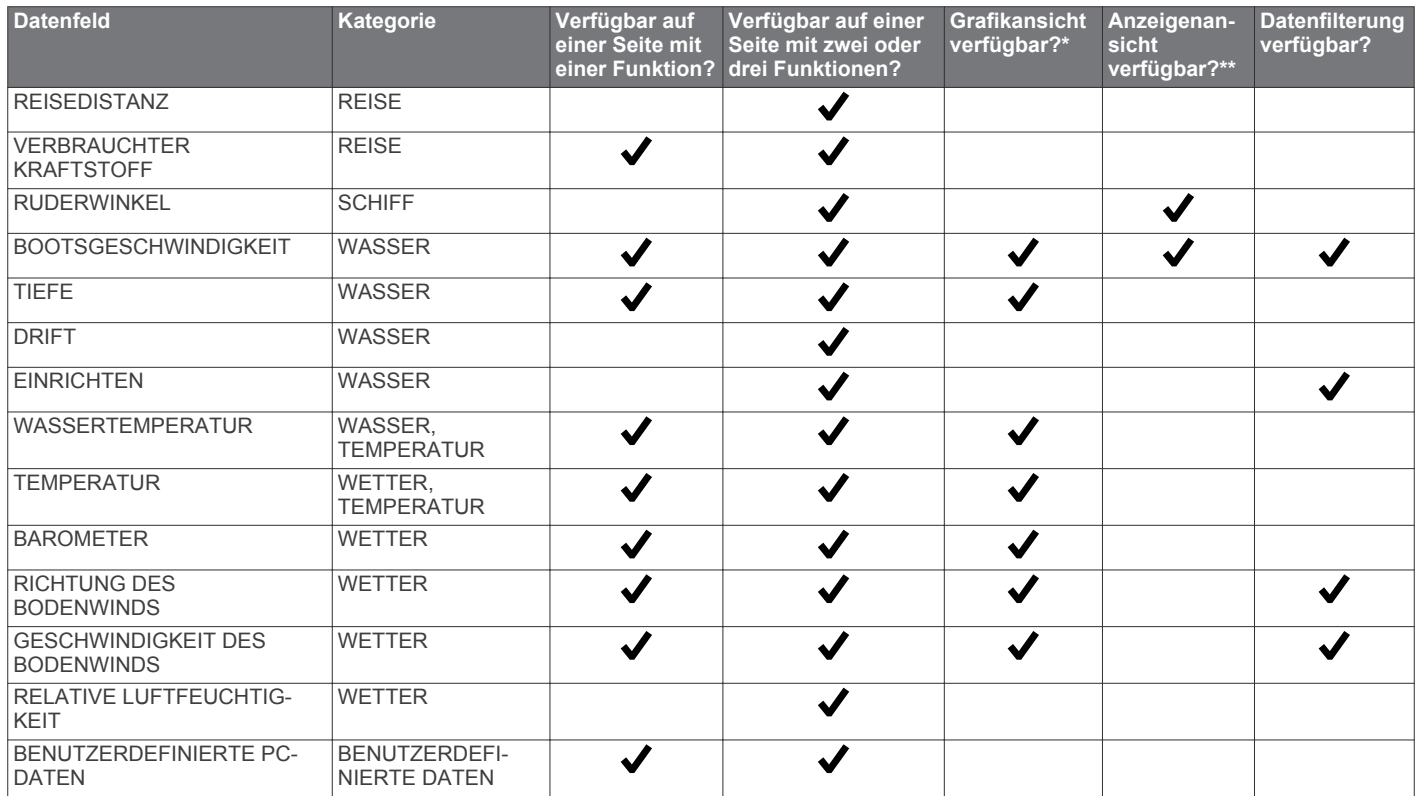

\* Falls für einen Datentyp die Grafikansicht verfügbar ist, kann diese nur auf Seiten mit einer Funktion angezeigt werden (*[Konfigurieren der Grafikdatenfelder](#page-5-0)*, Seite 2).

\*\* Falls für einen Datentyp die Anzeigenansicht verfügbar ist, kann diese nur auf Seiten mit zwei Funktionen angezeigt werden, wenn der Datentyp die letzte Funktion auf der Seite ist (*[Konfigurieren von Anzeigen-Datenfeldern](#page-5-0)*, Seite 2).

# **Index**

#### <span id="page-11-0"></span>**A**

Anzeigeeinstellungen **[3](#page-6-0)** Auto-Seitenwechsel **[1](#page-4-0)**

#### **D**

Daten **[3](#page-6-0)** Datenfelder **[5](#page-8-0)**

#### **E**

Einstellungen **[3](#page-6-0)** Entsperren **[1](#page-4-0)**

# **F**

Fehlerbehebung **[3](#page-6-0)**

#### **G**

Gerät, Registrierung **[4](#page-7-0)**

#### **I**

Instrumente **[2](#page-5-0)** Einstellung **[2](#page-5-0)** Seiten entfernen **[2](#page-5-0)**

Seiten hinzufügen **[1](#page-4-0) N**

### NMEA 0183 **[4](#page-7-0)**

#### **P**

Positionsformat **[3](#page-6-0)** Produktregistrierung **[4](#page-7-0)** Profile **[1](#page-4-0)** auswählen **[1](#page-4-0)** wiederherstellen **[1](#page-4-0)**

#### **R**

Registrieren des Geräts **[4](#page-7-0)**

### **S**

Seiten **[1](#page-4-0)** Signaltöne **[3](#page-6-0)** Sperren **[1](#page-4-0)** Steuerkurs **[3](#page-6-0)** Art **[3](#page-6-0)** Systeminformationen **[3](#page-6-0)**

# **T**

Tastatur **[3,](#page-6-0) [4](#page-7-0)** Timer **[2](#page-5-0)**

#### **W**

Wettkampftimer **[2](#page-5-0)**

# **www.garmin.com/support**

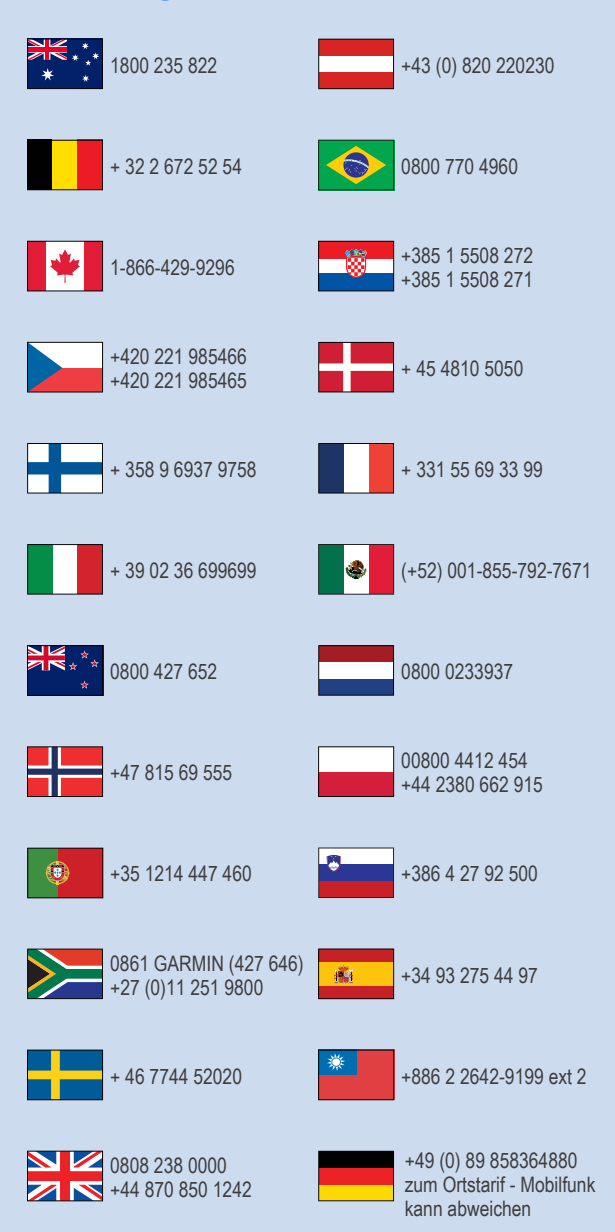

 $= 913 - 397 - 8200$  $\frac{1}{2}$  1-800-800-1020

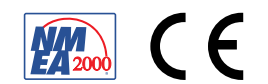